# **WEB-Enter WEB画面操作 マニュアル**

## **1 加入手続き**

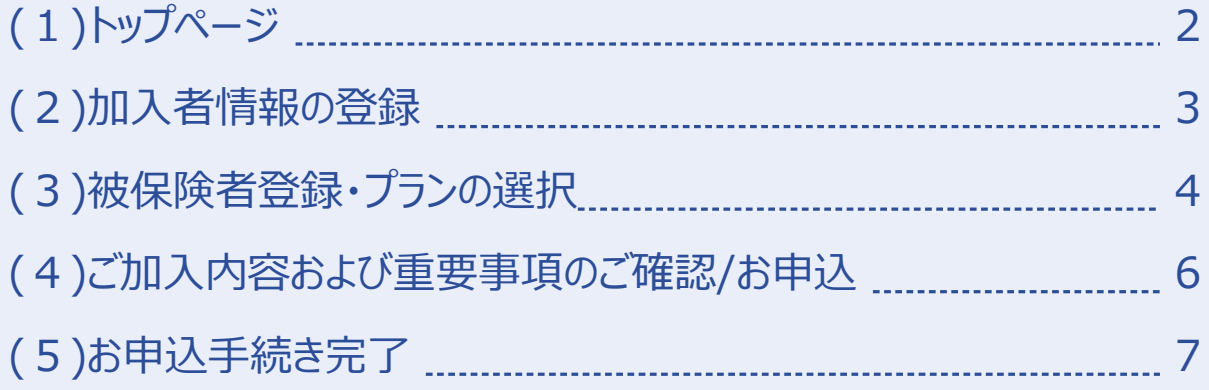

## **2 ご加入内容の確認・各種変更手続き**

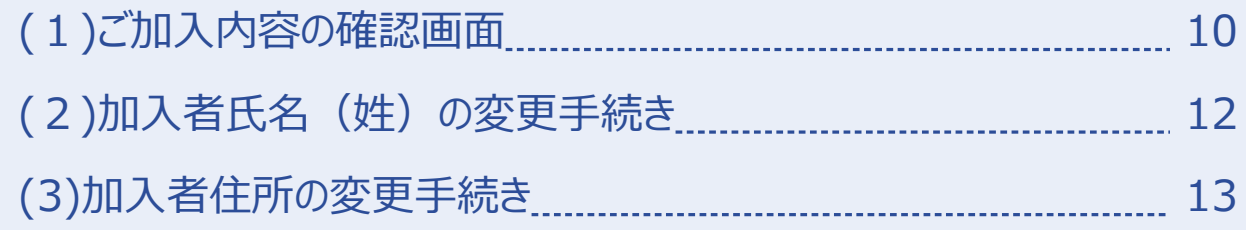

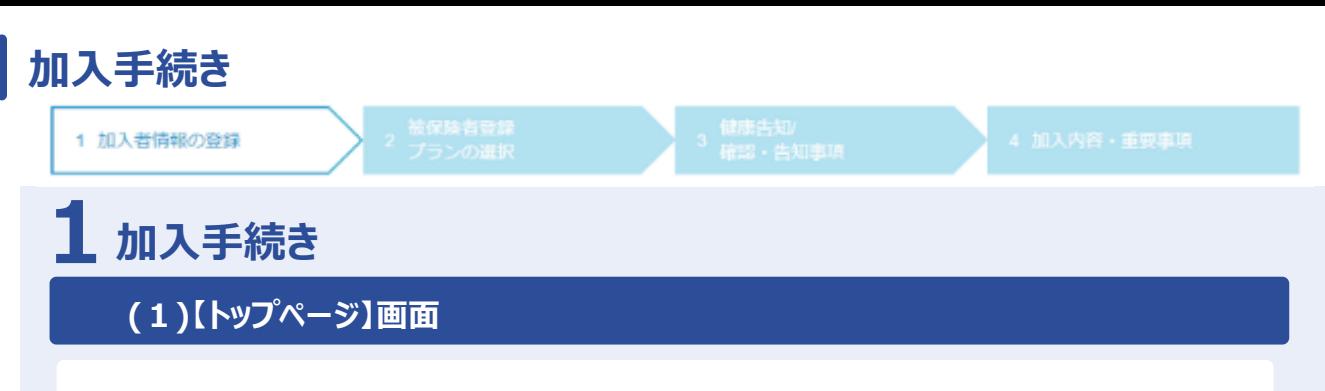

この画面では、募集期間、保険期間など募集に関するご案内を掲載しています。

#### **初めて加入される方**

お申込手続きをする場合、 [お申込手続き]ボタンをクリックします。 ※募集期間外は非活性になります。

⇒**p.3へ**

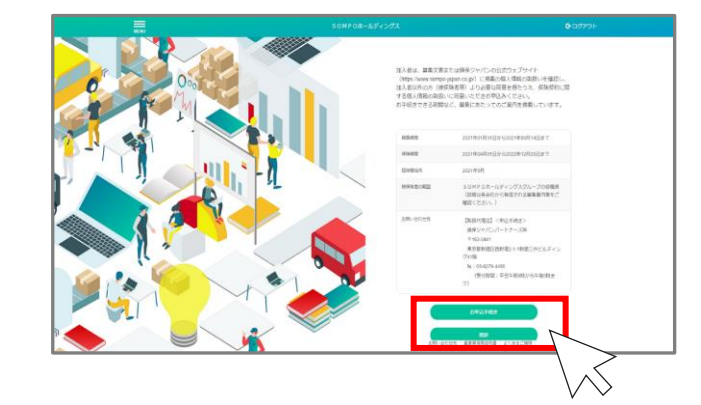

#### **既に加入されている方**

更改募集期間以外でも下記の手続きはWEB-Enterで可能です。

- **・加入している補償内容の確認**
- **・氏名変更**
- **・住所変更** ⇒**p.10へ**

上記以外のお手続きについてはWEB-Enterの対象外となるため、 取扱代理店にご相談ください。

## **加入手続き「加入者情報の登録」**

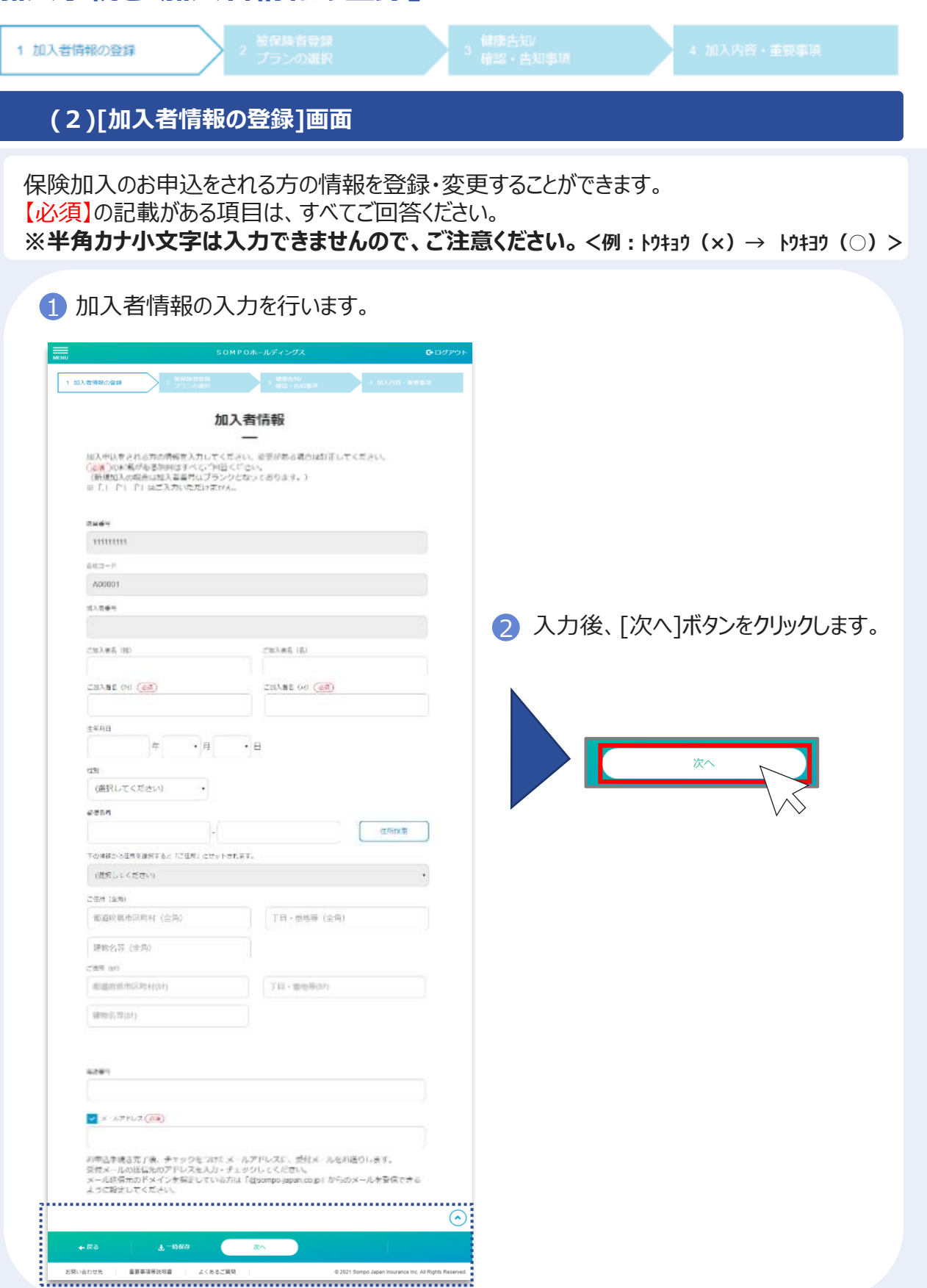

## **加入手続き「被保険者登録・プランの選択」**

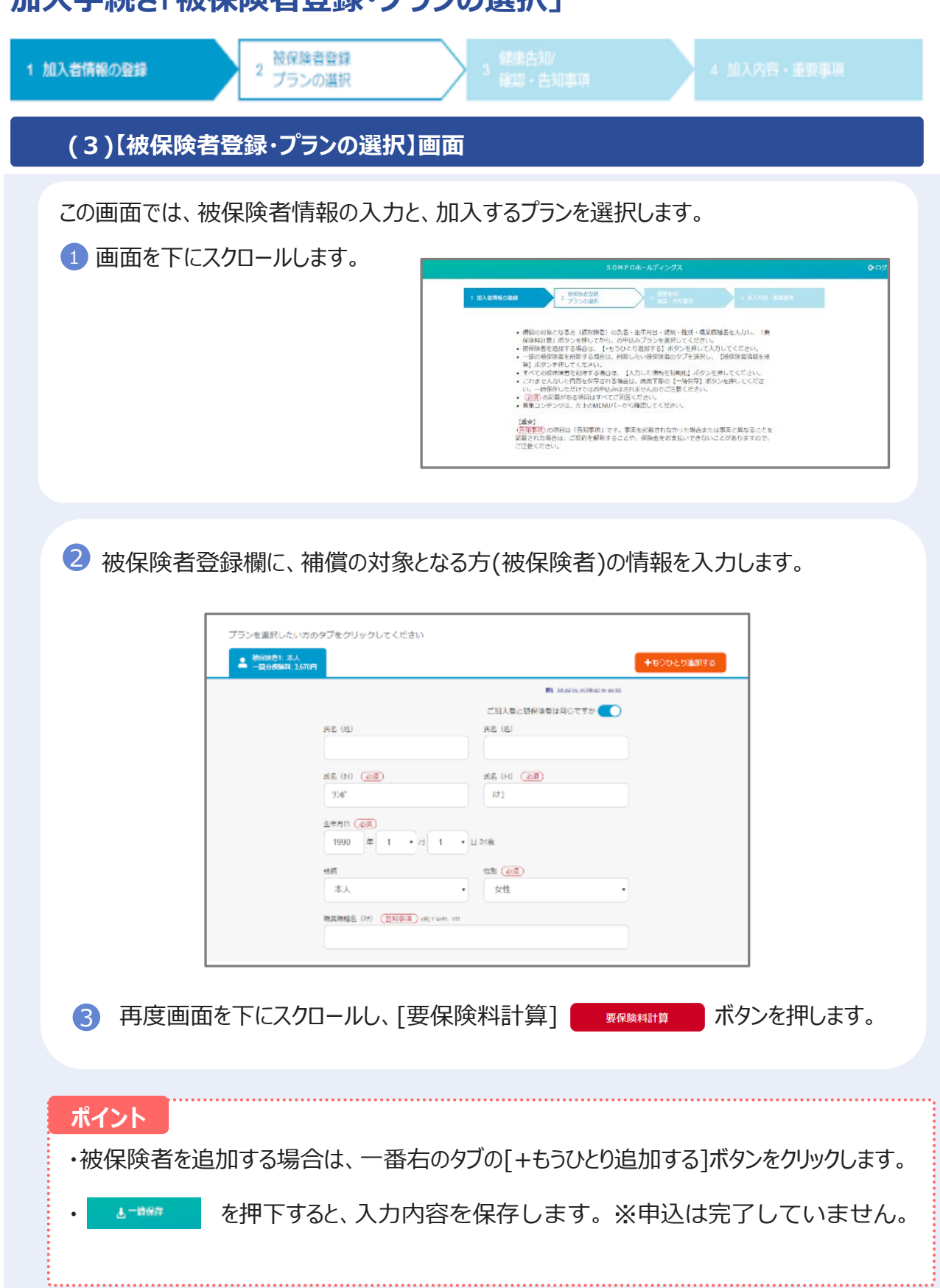

## **加入手続き「被保険者登録・プランの選択」**

 $\overline{\mathbf{2}}$ 

被保険者登録

プランの選択

1 加入者情報の登録

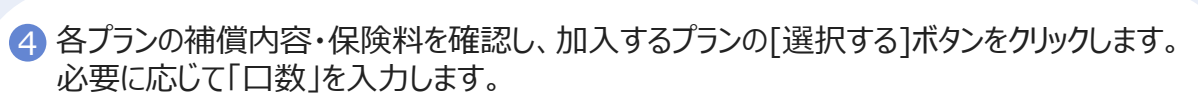

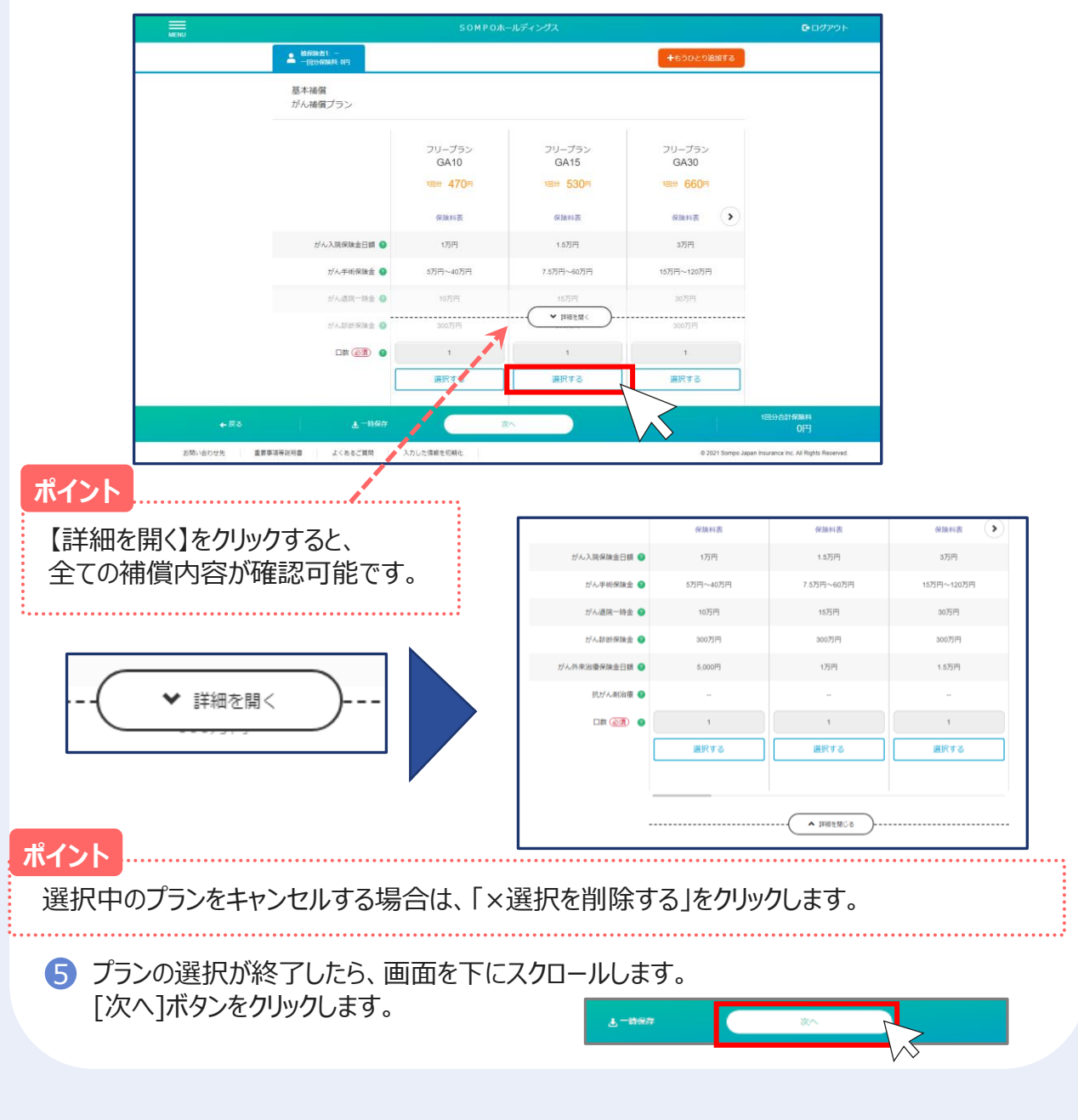

## **加入手続き「加入内容および重要事項のご確認/申込」**

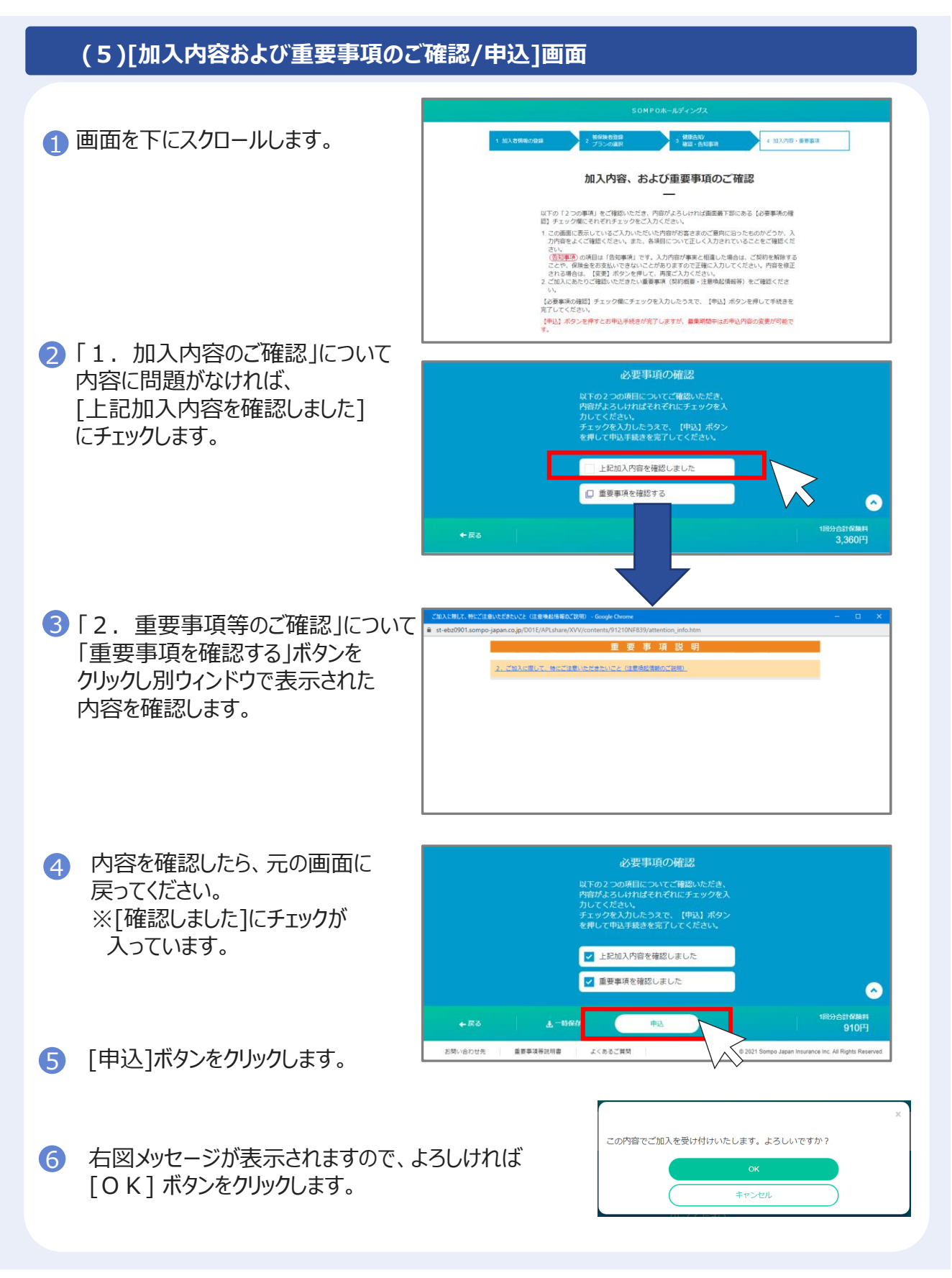

## **加入手続き「お申込手続き完了」**

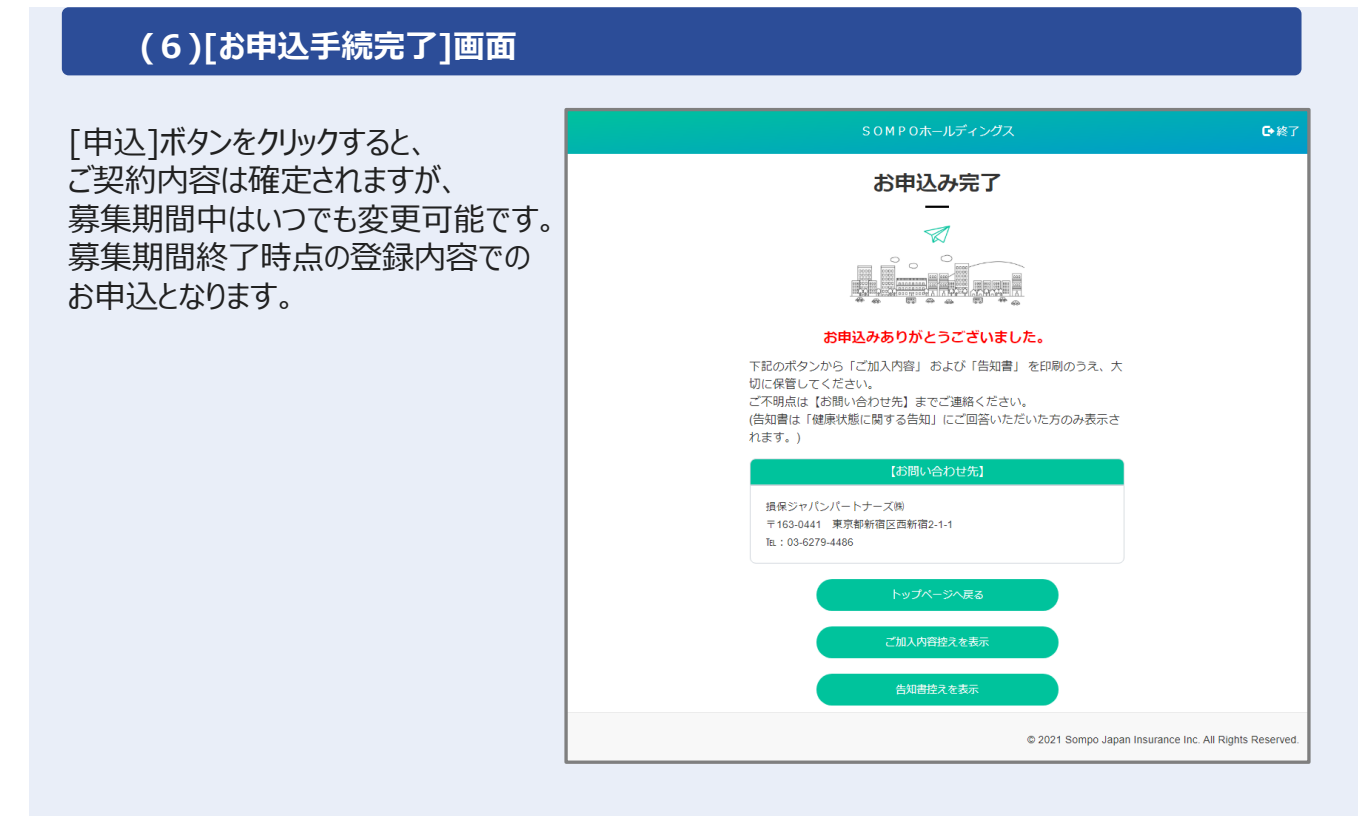

・[ご加入内容控えを表示]ボタンをクリックし、 内容をご確認ください。

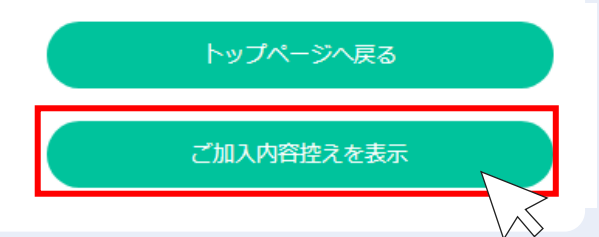

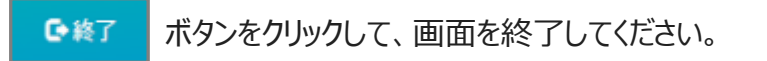

### **[加入依頼内容控・告知書控]**

加入依頼内容控を印刷して、お手元に保管ください。 印刷には「Adobe社AcrobatReader5.0」以上が導入されていることが条件となります。

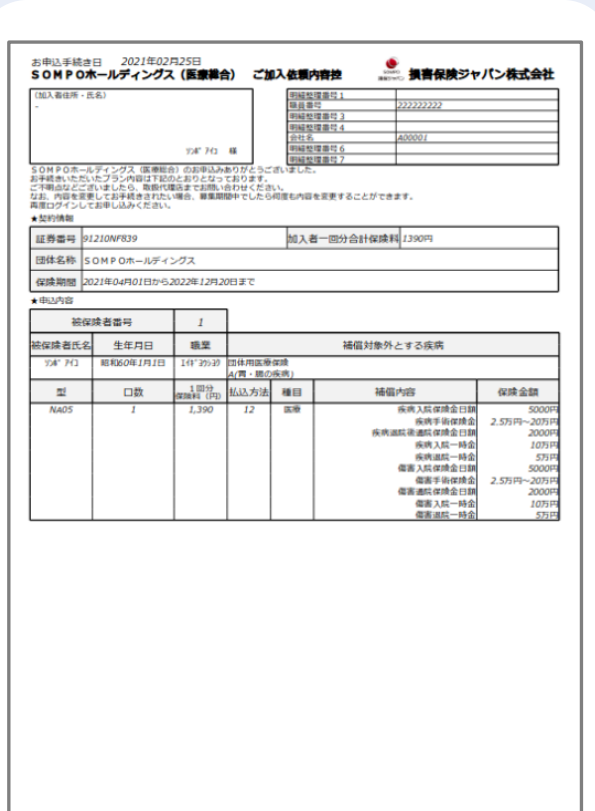

**ご加入依頼内容控(サンプル)**

### 以上で、ご加入手続きは完了です。

## **加入手続き「お申込手続き完了」**

#### **[トップページ]画面**

※再度ログインして、ご加入依頼内容控と告知書控を印刷することができます。

1 お申込内容の確認をする場合、 [お申込内容の確認]ボタンをクリックします。

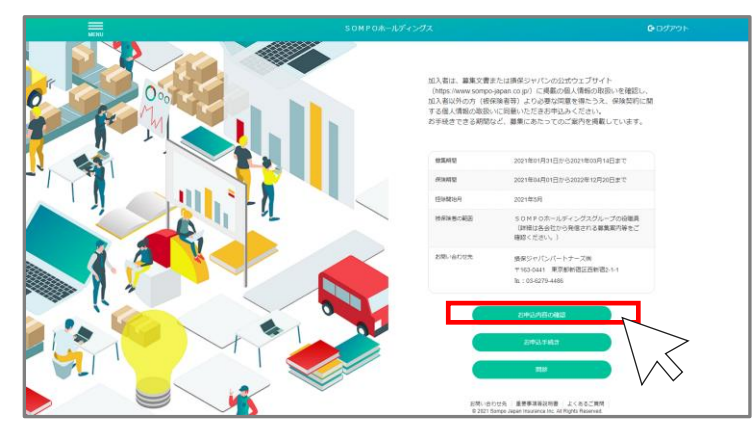

#### **ご注意**

[お申込内容の確認]ボタンは、すでにお申込いただいている方のみ、ボタンが表示されます。 お申込完了後、ご利用ください。

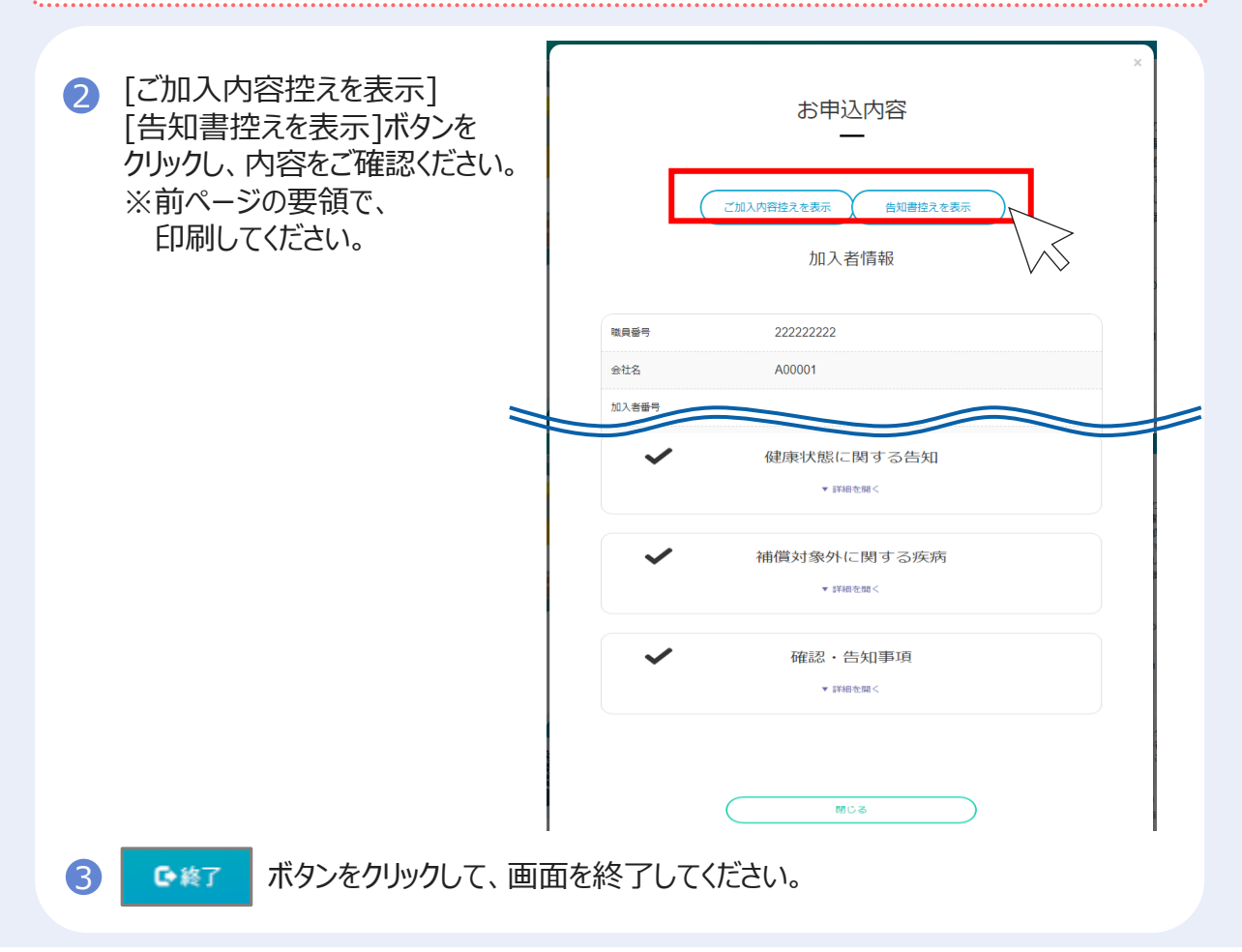

## **2 「ご加入内容の確認」(ご契約手続き後)**

#### (1)「トップページ」画面

1 トップページの、「ご加入内容の確認・変更」ボタンをクリックします。

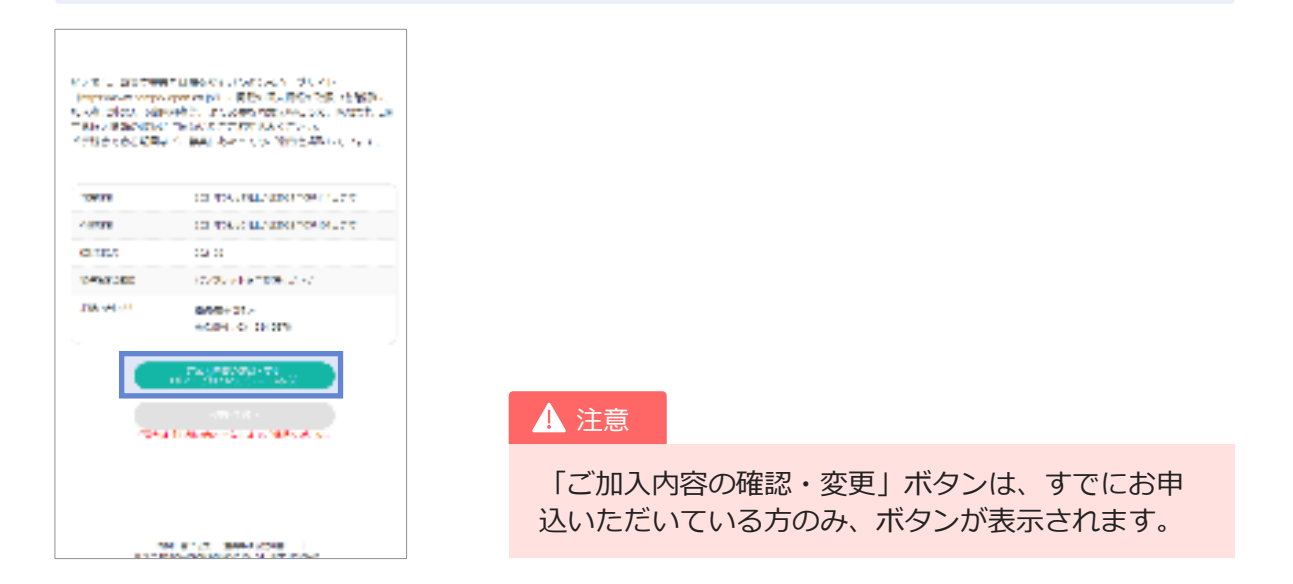

#### (2)「ご加入内容の確認」画面 NEW

お申込いただいた加入者情報と被保険者氏名が表示されます。

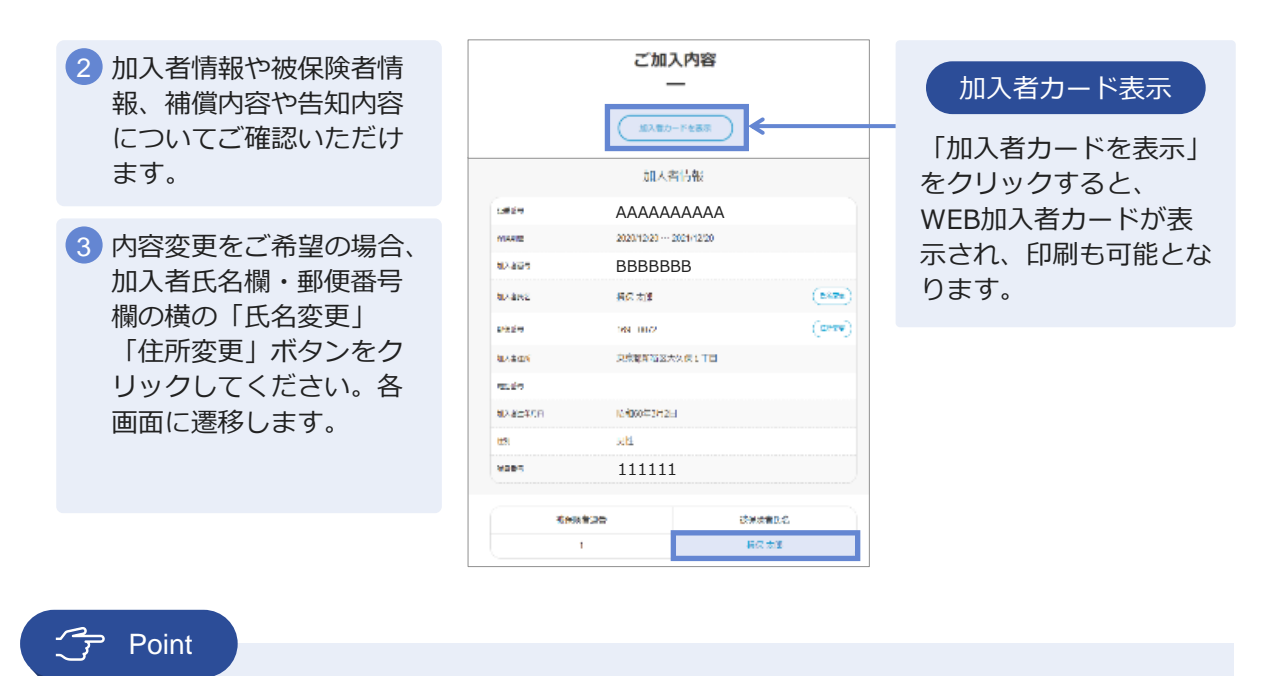

● 各被保険者氏名をクリックすると、被保険者ごとの加入内容を確認することができます。

## **2 「ご加入内容の確認」(ご契約手続き後)**

#### (2)「ご加入内容の確認」画面

お申込みいただいた被保険者ごとの被保険者情報と、加入内容が表示されます。

4 内容変更をご希望の場合、各欄の下 の「氏名変更」ボタンをクリックし 被保険者1 てください。各画面に遷移します。 德界除其任名 指保太郎 神保障者生年月日 昭和60年3月2日 5) 被保険者情報では、 ご加入プランの 1901 機性 型、口数、1回分保険料をご確認い ただくことができます。 ご加入プラン 加入者情報を変更された場合、本画 퓦 1回分保険料(円) 口数 面での変更内容の反映には時間がか かります。ご不明な点は、取扱代理  $C1$ <sub>W</sub>  $1\Box$ 3,190 店までご確認ください。 6 他の被保険者情報を確認する場合は、 「戻る」ボタンをクリックします。 被保険者情報の確認が終了しました 7 ら、「トップへ」ボタンからトップ 展示

#### NEW|加入者カード

をクリックします。

画面に戻り、「ログアウト」ボタン

上記画面でのご加入内容の確認のほか、前ページの通り、「加入者カード」を表示し、WEB加入者カードとして、 印刷することも可能です。

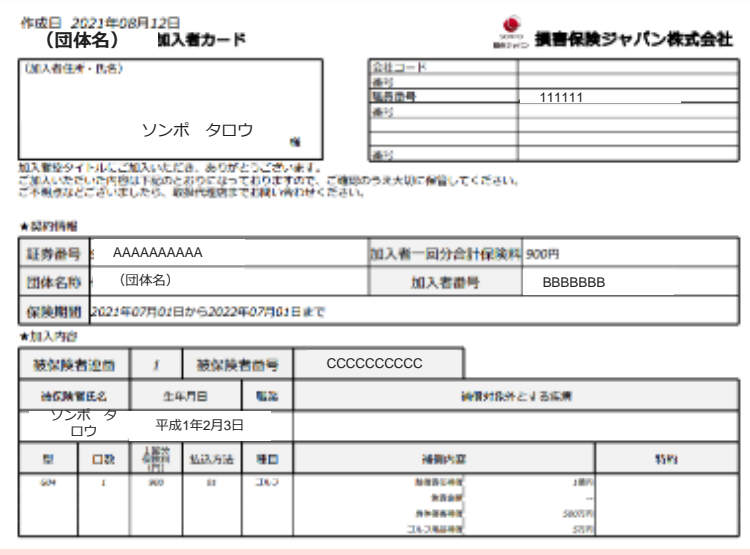

**EROW** 

## **2 変更手続き「加入者氏名(姓)の変更手続き」(ご契約手続き後)**

#### 加入者の氏名変更

1 5-1の「ご加入内容の確認」画面より、加入者情報の「氏名変更」ボタンをクリックします。

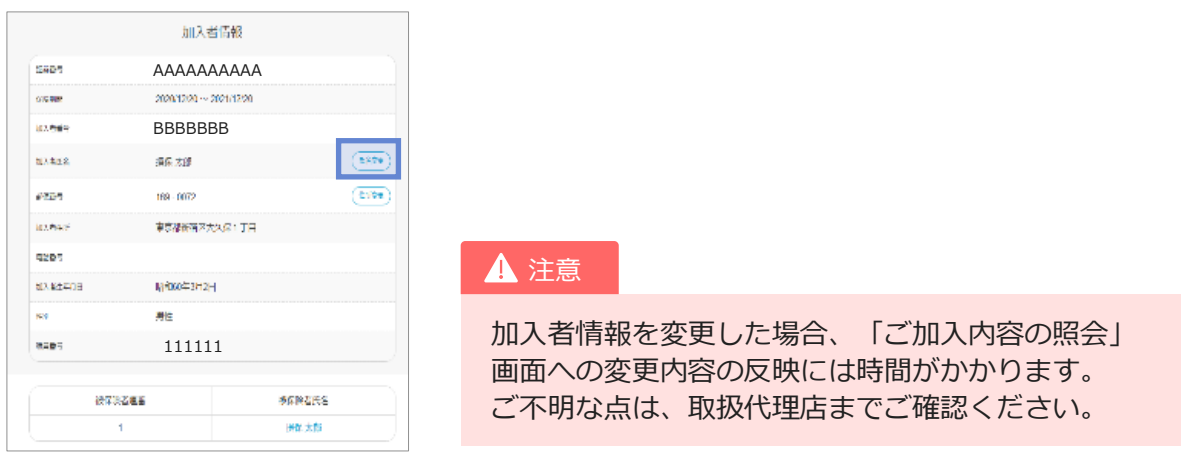

新氏名を入力します。加入者・被保険者ともに変更の場合は、「被保険者同時変更あり」に 2 チェックしてください。

3 「入力した内容で変更」ボタンをクリックします。

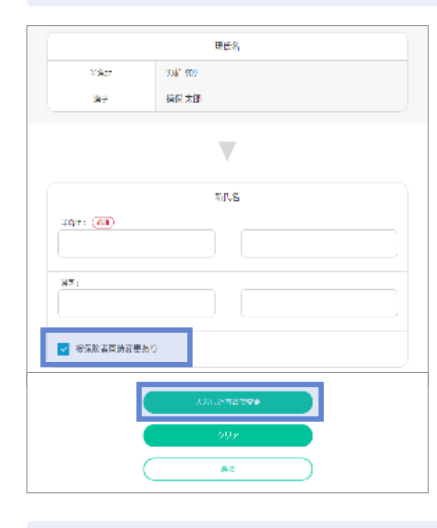

4 以下メッセージをご確認いただき、よろしければ「OK」 ボタンをクリックします。

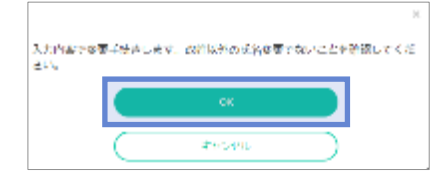

5 変更手続きが終了しましたら、トップ画面に戻り、「ログアウト」ボタンをクリックします。

## **2 変更手続き「加入者住所の変更手続き」(ご契約手続き後)**

#### 加入者住所の変更

1 5-1の「ご加入内容の確認」画面より、加入者情報の「住所変更」ボタンをクリックします。

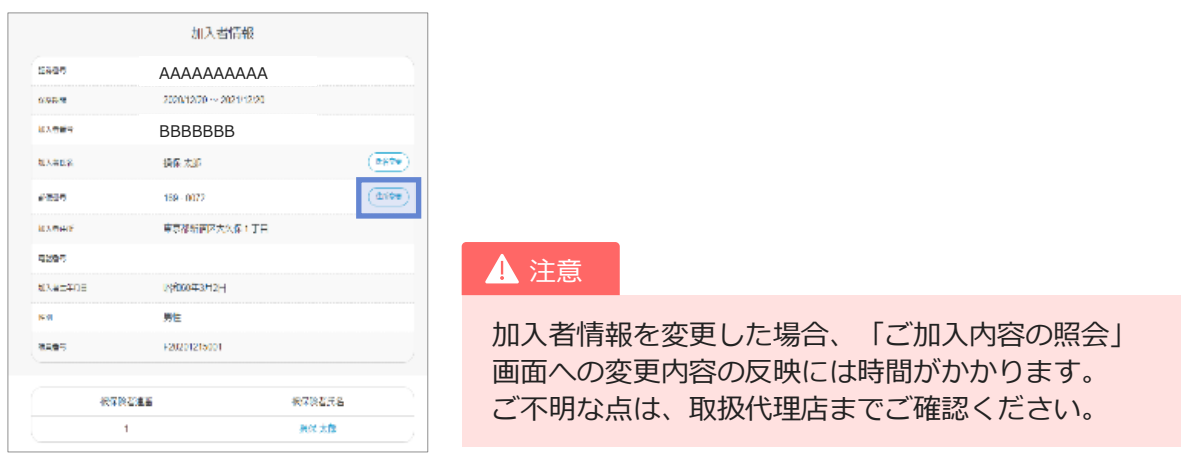

- 新住所、電話番号を入力します。変更可能な項目は「郵便番号」「住所」「電話番号」です。 2 「電話番号」を削除したい場合は、削除欄をチェックします。
- 3 「入力した内容で変更」ボタンをクリッ クします。

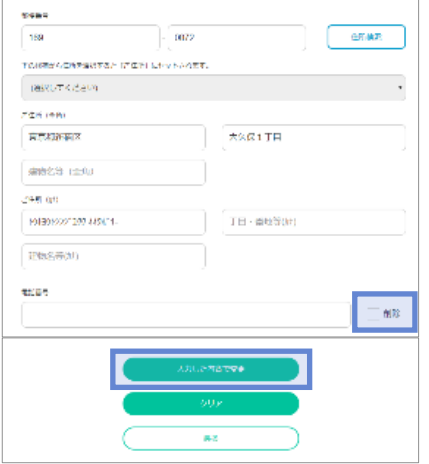

3) 「入力した内容で変更」ボタンをクリッ (4)以下メッセージをご確認いただき、よろし ければ「OK」 ボタンをクリックします。

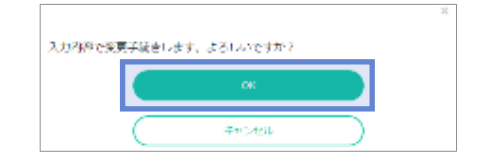

5 変更手続きが終了しましたら、トップ画面に戻り、「ログアウト」ボタンをクリックします。

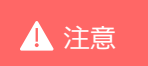

「郵便番号」「住所」は削除できません。 ▲ 注意 - 「 ™医審ら」「圧刃」は的际 C d よせん。<br>- 変更後、入力内容をキャンセルする場合は、取扱代理店にご連絡ください。